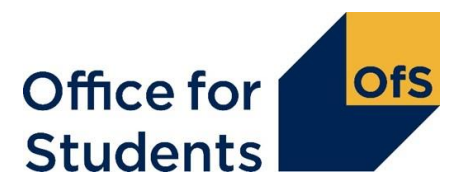

# <span id="page-0-0"></span>**TEF Hub: User guide for providers (updated November 2023)**

This is the TEF Hub user guide for TEF contacts and accountable officers.

If you need support with using the Hub or encounter any issues, please contact us at [tefsystems@officeforstudents.org.uk](mailto:tefsystems@officeforstudents.org.uk)

#### <span id="page-0-1"></span>**What is the TEF Hub?**

The TEF Hub is a secure file sharing site. It can currently be used by provider contacts to:

- access TEF guidance and TEF data
- upload provider submissions
- provide information to help us verify the content of your submission
- view provisional outcomes and make representations
- view final outcomes
- manage TEF contacts as an accountable officer
- contact the TEF Team.

Accountable officers are invited to set up a TEF Hub account but are not required to.

### **Contents**

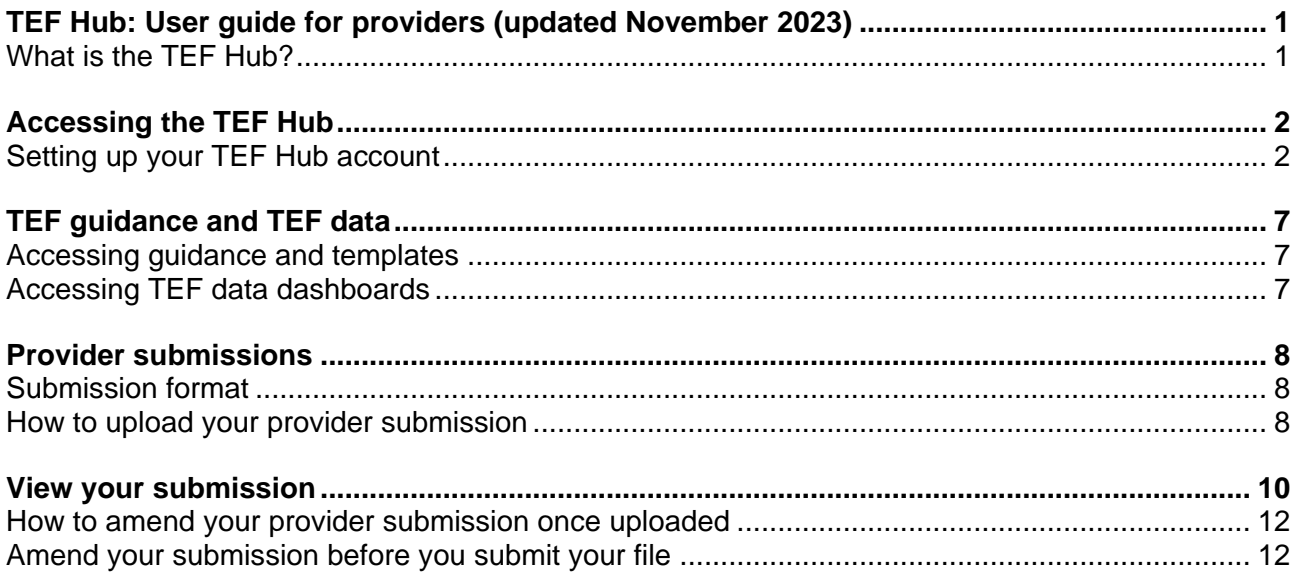

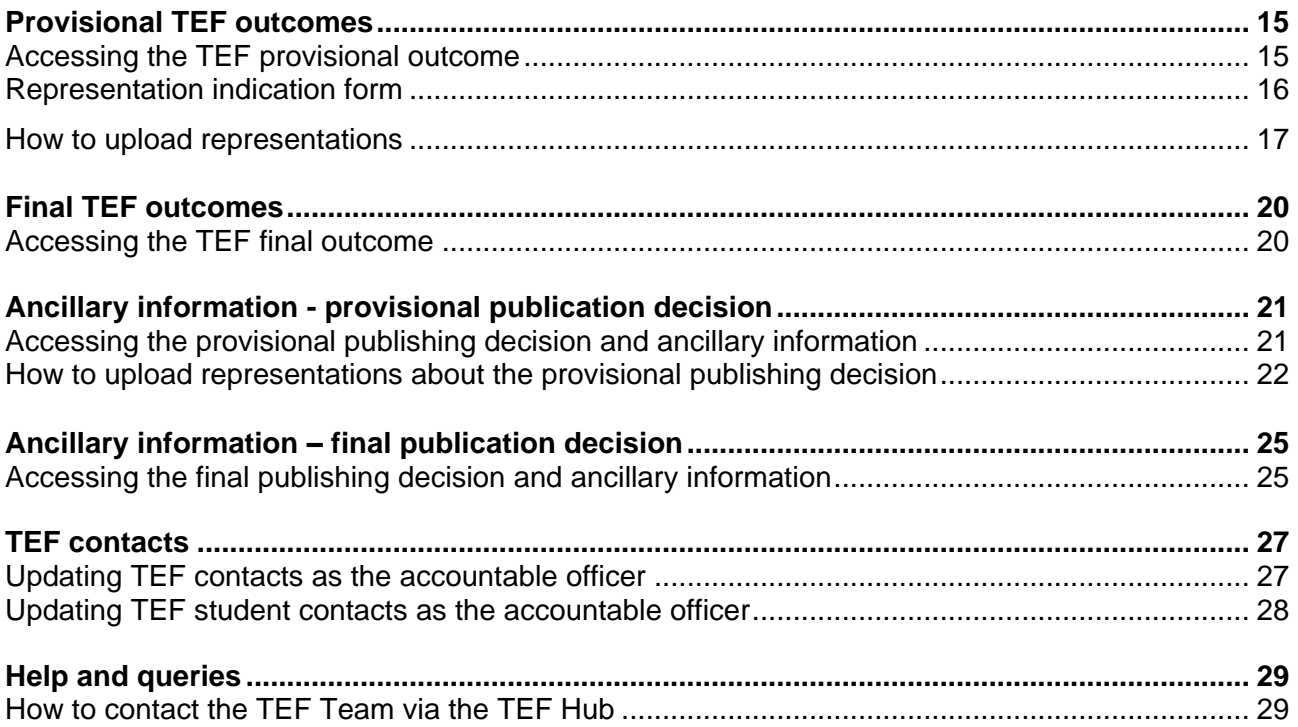

## <span id="page-1-0"></span>**Accessing the TEF Hub**

### <span id="page-1-1"></span>**Setting up your TEF Hub account**

Before you can log in to the TEF Hub, you will need to set up your TEF Hub account. You can start to set up your account once you receive a TEF Hub login invitation email from [TEF@officeforstudents.org.uk.](mailto:TEF@officeforstudents.org.uk) This will confirm your TEF contact role and contain:

- a URL link to the TEF Hub
- an invitation code unique to you, for you to use to redeem your invitation to the TEF Hub.

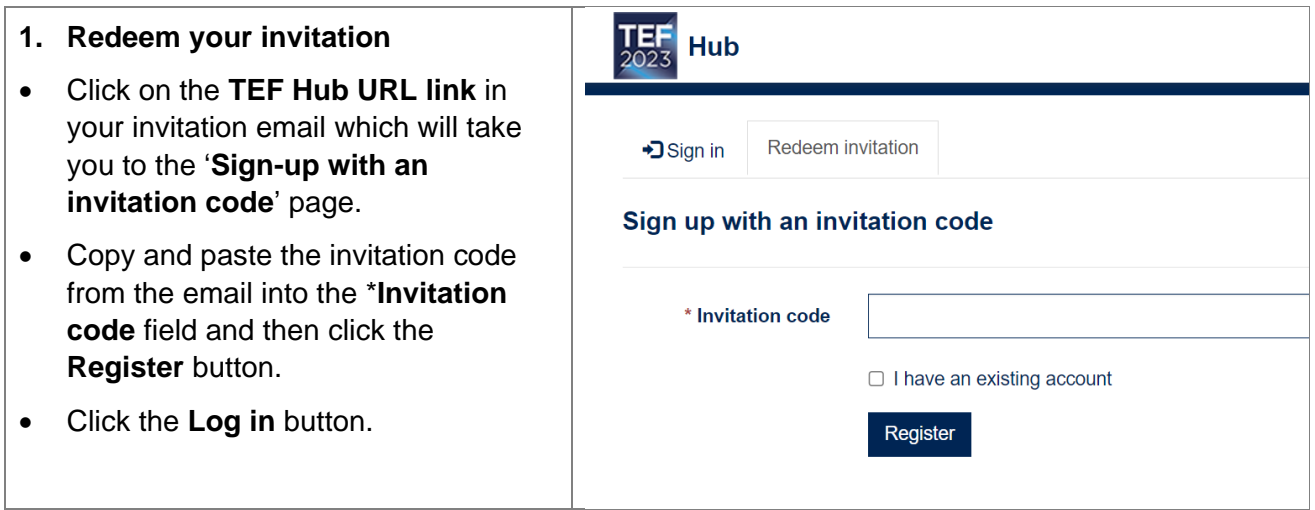

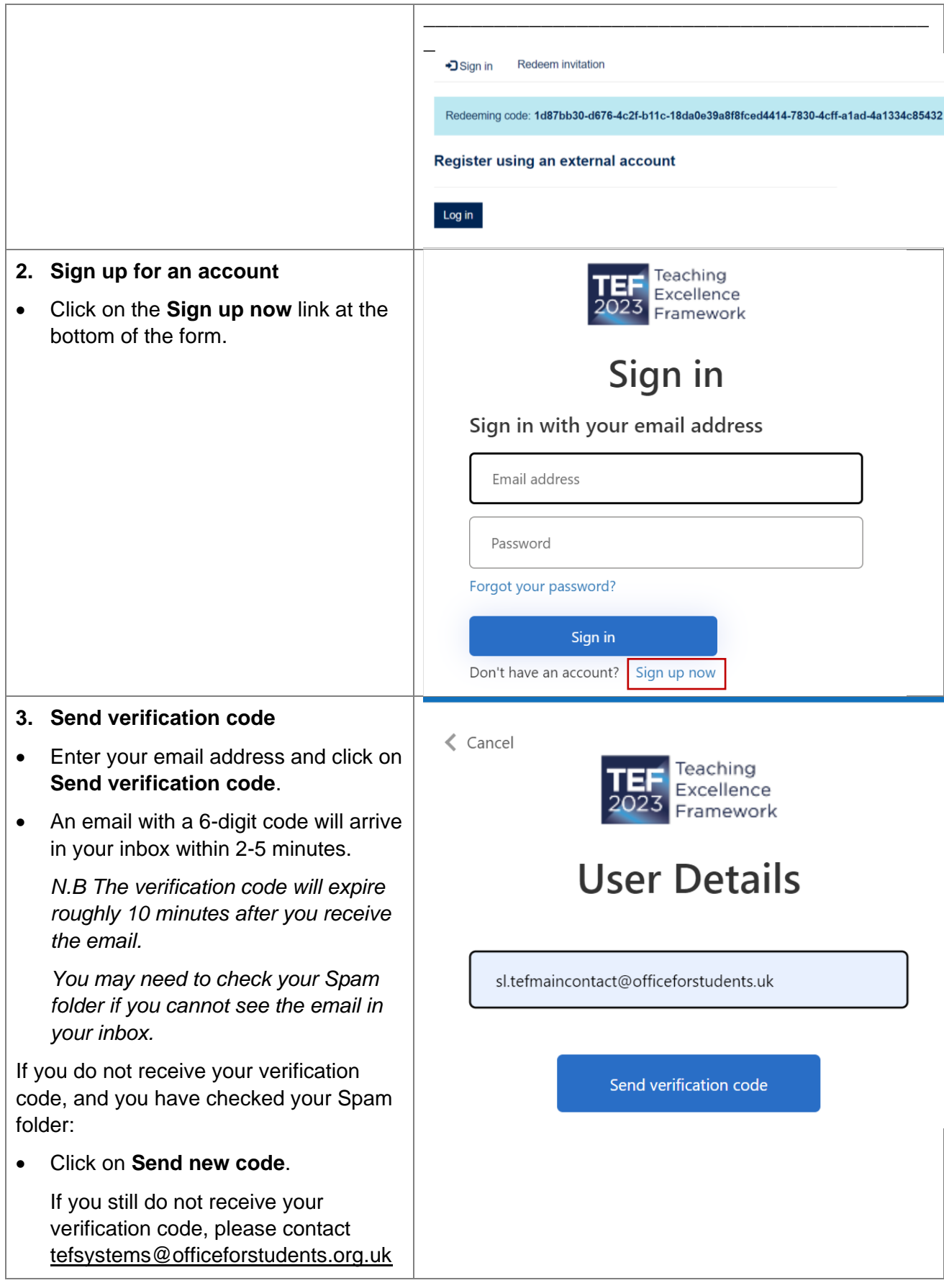

#### **4. Verify your account**  $\langle$  Cancel Teaching • Once the email arrives, copy and Excellence paste the code into the **verification**  Framework **code** field (or type it in) . **User Details** • Click on **Verify code** . • If the verification code has expired, please click **Send new code** and Verification code has been sent to your inbox. Please copy it repeat the steps abov e . to the input box below. sl.tefmaincontact@officeforstudents.uk Verification Code Verify code Send new code **5. Create your password** New Password • Click in **New Password** and type in your choice of password and repeat it in **Confirm New Password .** Confirm New Password • If these fields already have dots in them , your browser may have selected a password for you. You can Given Name continue with that password or click in the fields to type in your own Surname password . • Click the **Create** button (you do not need to confirm your Given name and Surname ) . Create **Password rules:**  • It must be between 8 and 64 characters. • It must have at least 3 of the following: - a lowercase letter - an uppercase letter - a digit - a symbol • It must not begin or end with a space .

# **Logging in to the TEF Hub**

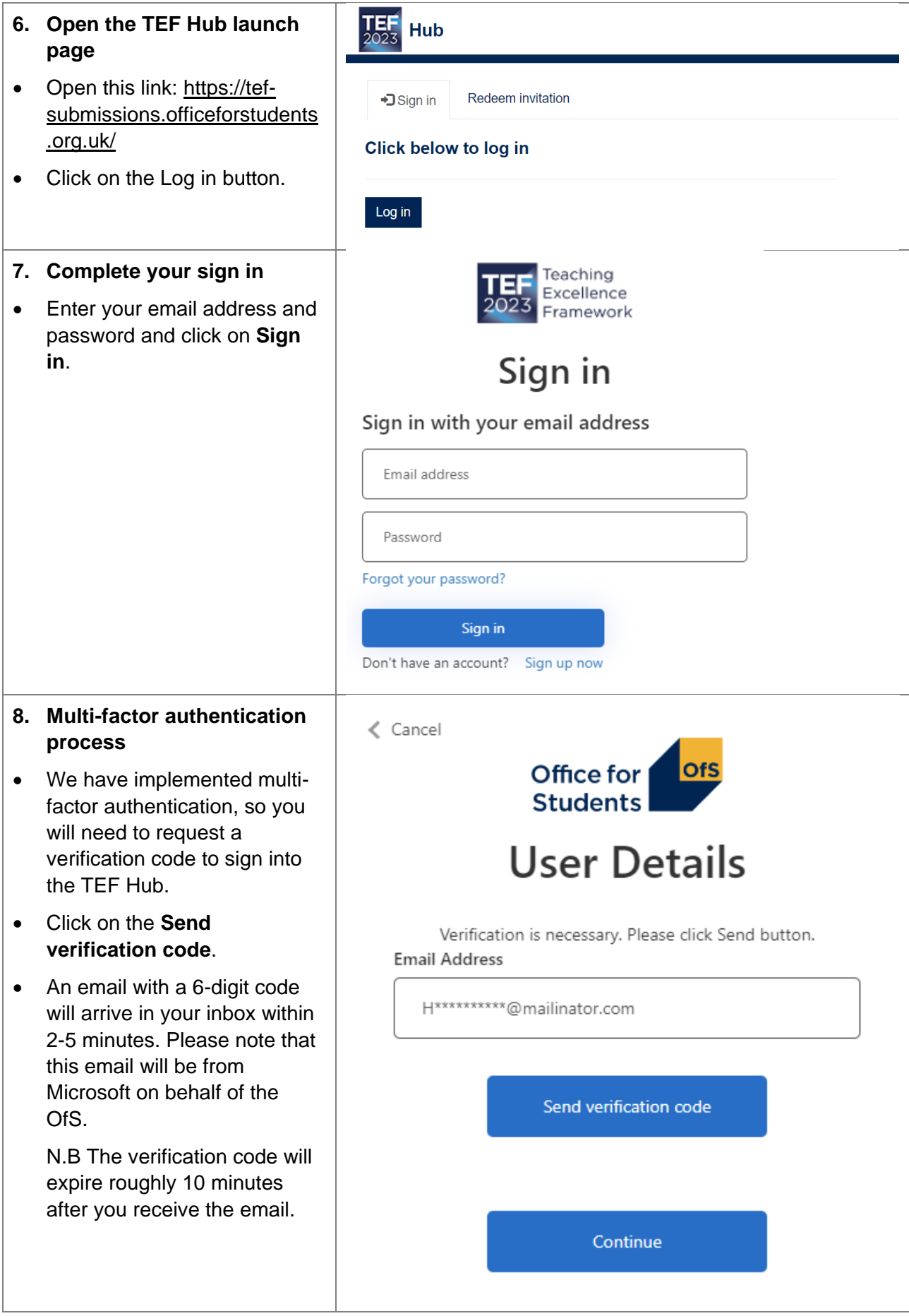

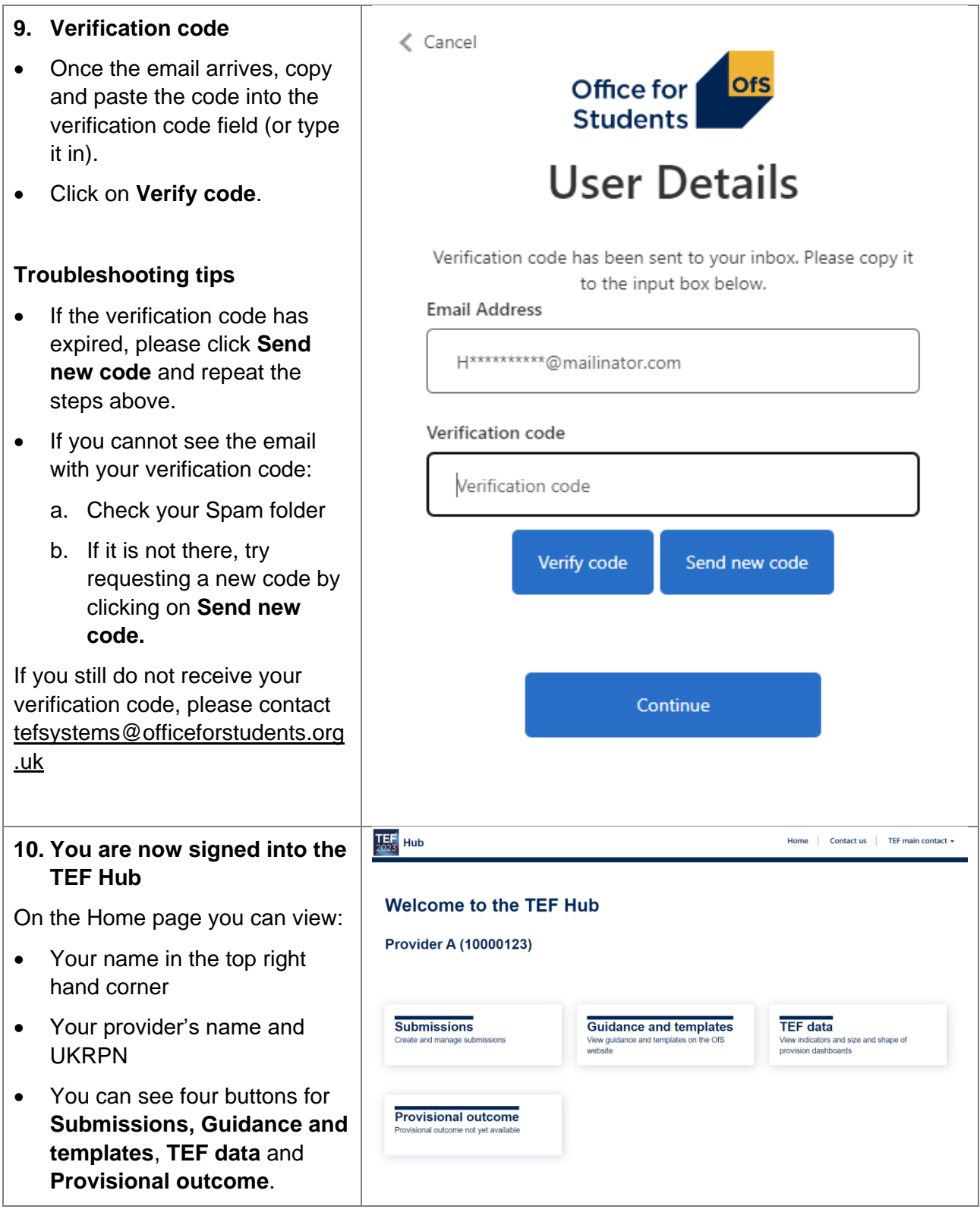

Please contact [tefsystems@officeforstudents.org.uk](mailto:tefsystems@officeforstudents.org.uk) if you have any issues accessing the TEF Hub.

# <span id="page-6-0"></span>**TEF guidance and TEF data**

## <span id="page-6-1"></span>**Accessing guidance and templates**

- Sign in to the TEF Hub (see details on the previous page).
- Click on **Guidance and templates**.
- You will be re-directed to the OfS website<sup>1</sup> where you'll find relevant TEF guidance and templates.

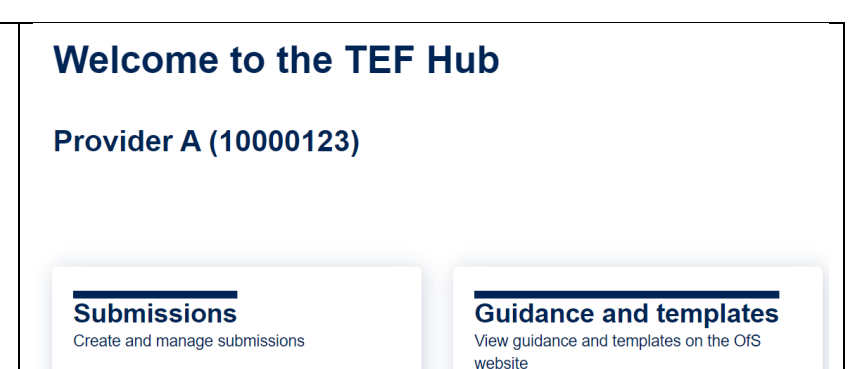

### <span id="page-6-2"></span>**Accessing TEF data dashboards**

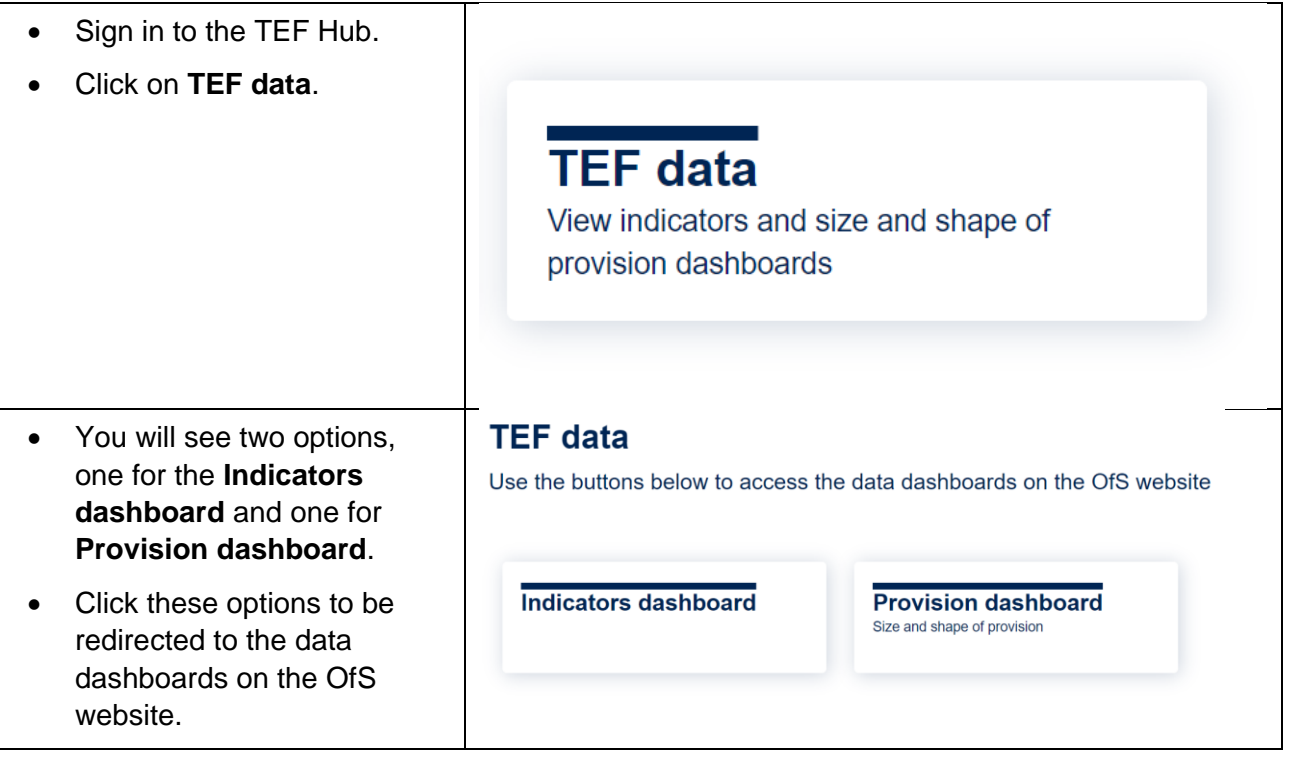

For queries relating to the **TEF guidance and template**, please contact [TEF@officeforstudents.org.uk](mailto:TEF@officeforstudents.org.uk)

For queries relating to **TEF data**, please contact [providermetrics@officeforstudents.org.uk](mailto:providermetrics@officeforstudents.org.uk)

<sup>&</sup>lt;sup>1</sup> The TEF guidance and templates are at [www.officeforstudents.org.uk/advice-and-guidance/teaching/about](http://www.officeforstudents.org.uk/advice-and-guidance/teaching/about-the-tef/tef-guidance/)[the-tef/tef-guidance/.](http://www.officeforstudents.org.uk/advice-and-guidance/teaching/about-the-tef/tef-guidance/)

## <span id="page-7-0"></span>**Provider submissions**

### <span id="page-7-1"></span>**Submission format**

Please refer to Regulatory advice 22: Guidance on the Teaching Excellence Framework 2023 for the submission date<sup>2</sup>, the submission format and length requirements, and for access to the optional providers submission template. 3

### <span id="page-7-2"></span>**How to upload your provider submission**

You are able to upload and submit your provider submission during the submission window only.

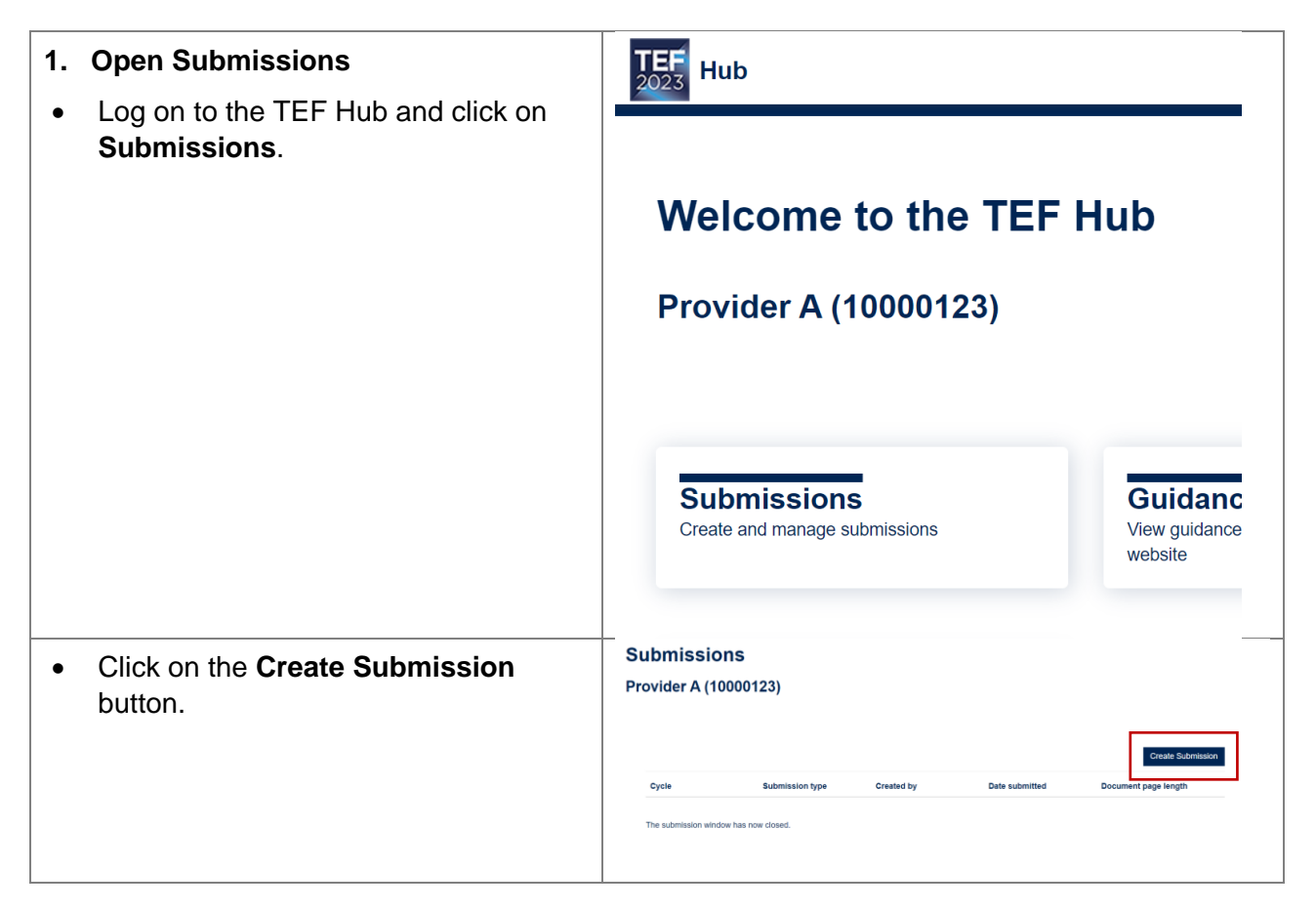

<sup>2</sup> See the TEF 2023 guidance at [www.officeforstudents.org.uk/publications/regulatory-advice-22-guidance](https://www.officeforstudents.org.uk/publications/regulatory-advice-22-guidance-on-the-teaching-excellence-framework-2023/)[on-the-teaching-excellence-framework-2023/](https://www.officeforstudents.org.uk/publications/regulatory-advice-22-guidance-on-the-teaching-excellence-framework-2023/)[https://www.officeforstudents.org.uk/media/77d4955c-4165-](https://www.officeforstudents.org.uk/media/77d4955c-4165-4f8f-94cf-315544b6cf25/ra22-tef-framework-guidance-final.pdf) [4f8f-94cf-315544b6cf25/ra22-tef-framework-guidance-final.pdf,](https://www.officeforstudents.org.uk/media/77d4955c-4165-4f8f-94cf-315544b6cf25/ra22-tef-framework-guidance-final.pdf) page 22, Table 3.

<sup>&</sup>lt;sup>3</sup> Available at [www.officeforstudents.org.uk/publications/regulatory-advice-22-guidance-on-the-teaching](https://www.officeforstudents.org.uk/publications/regulatory-advice-22-guidance-on-the-teaching-excellence-framework-2023/)[excellence-framework-2023/.](https://www.officeforstudents.org.uk/publications/regulatory-advice-22-guidance-on-the-teaching-excellence-framework-2023/)

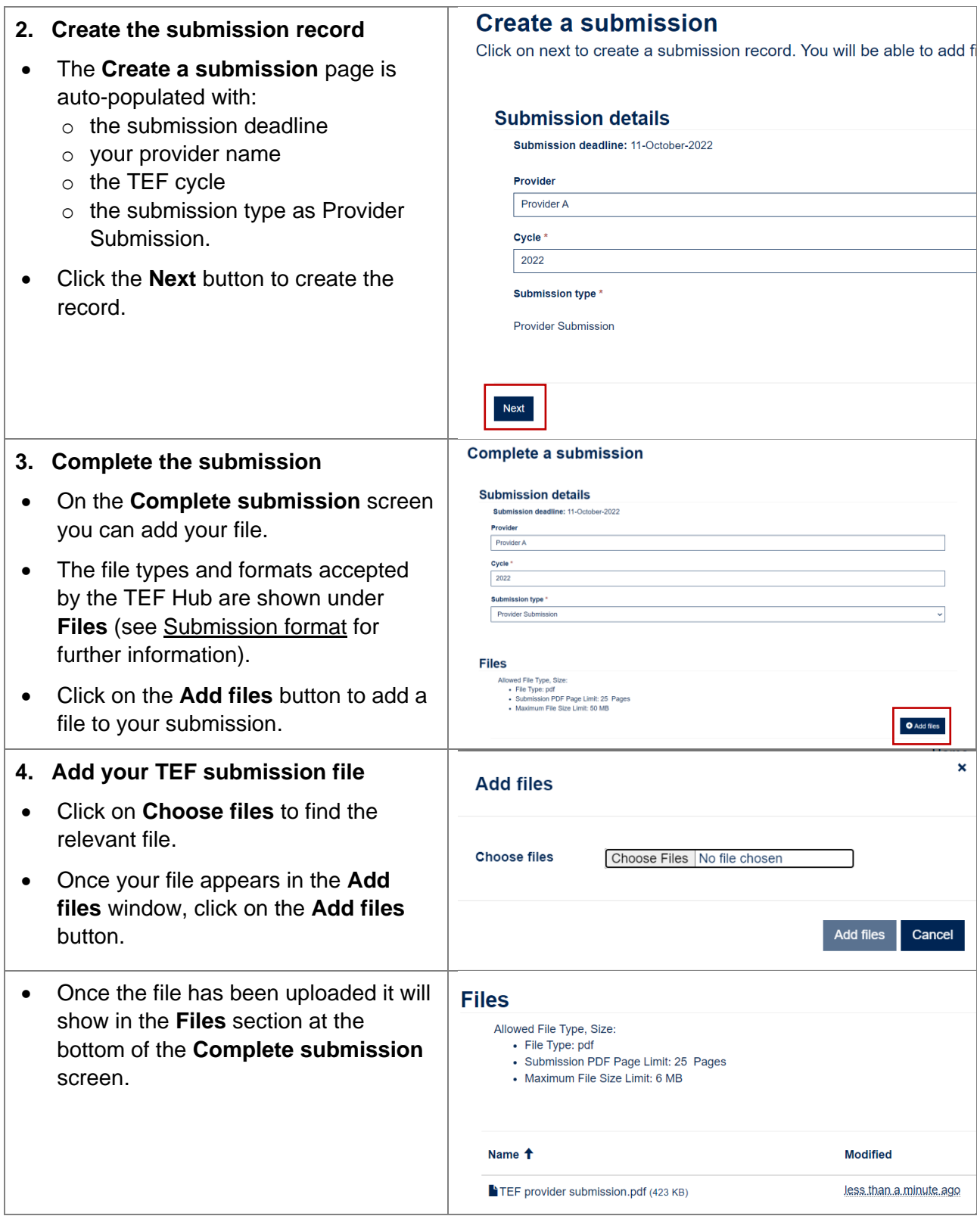

<span id="page-9-0"></span>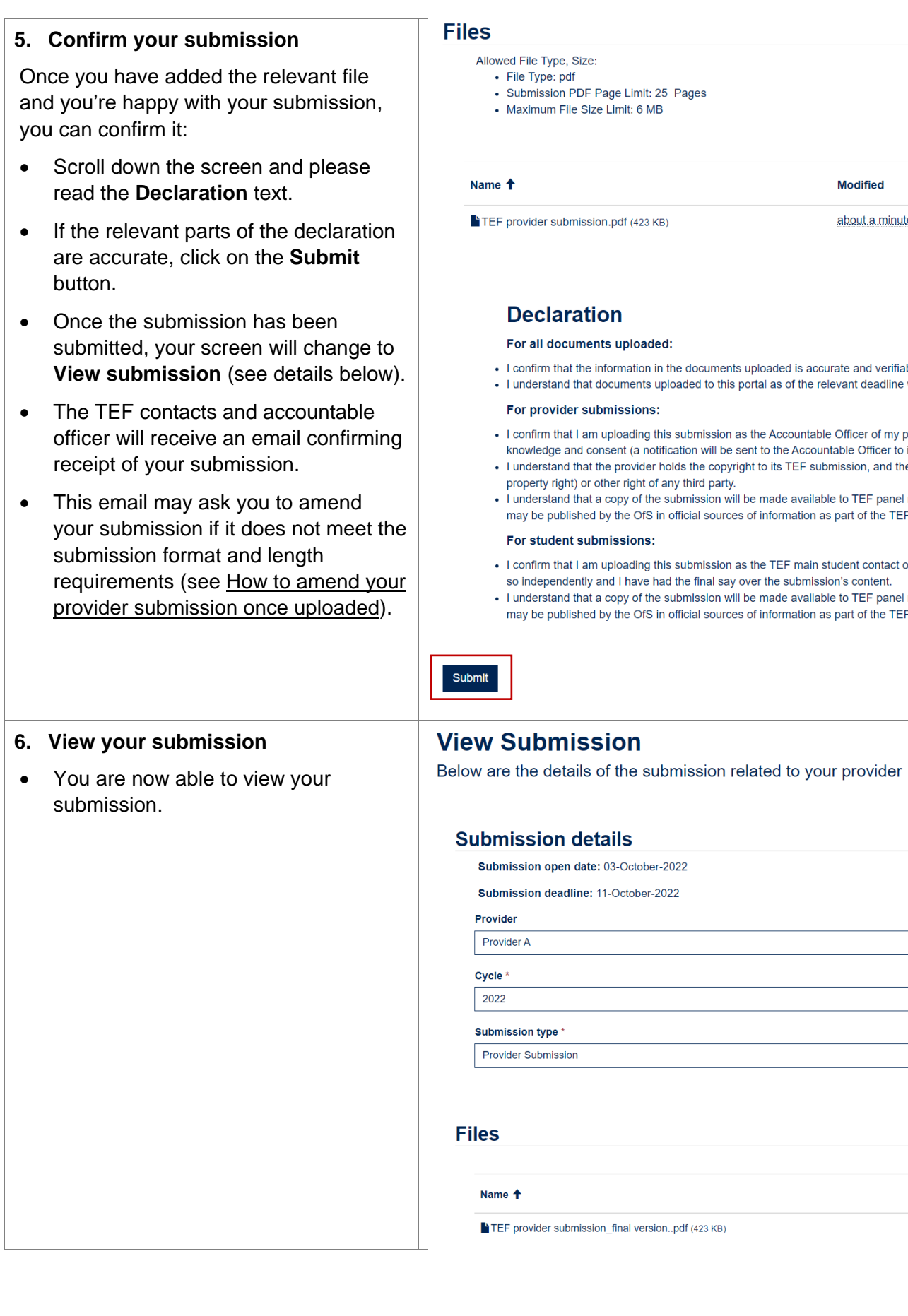

![](_page_10_Picture_37.jpeg)

## <span id="page-11-0"></span>**How to amend your provider submission once uploaded**

You can amend your submission **before the submission deadline**, either:

- after you have uploaded the file and before you click submit, or
- after you have uploaded the file and clicked submit.

#### <span id="page-11-1"></span>**Amend your submission before you submit your file**

![](_page_11_Picture_170.jpeg)

#### **Amend your submission after you have submitted your file**

![](_page_11_Picture_171.jpeg)

#### **5. Delete the file**

- Click **Delete** in the pop-up message to confirm you want to permanently delete this file.
- Click **Cancel** if you do not want to permanently delete the file.
- Then click the **Add files** button, choose the new file to upload and click **Submit**.

![](_page_12_Picture_4.jpeg)

### **How to upload additional information for verification**

You may receive a request from us to supply additional information, following verification checks by the TEF Team and requests for verification by the panel. 4

![](_page_12_Picture_7.jpeg)

<sup>4</sup> See the TEF 2023 guidance at [www.officeforstudents.org.uk/publications/regulatory-advice-22-guidance](https://www.officeforstudents.org.uk/publications/regulatory-advice-22-guidance-on-the-teaching-excellence-framework-2023/)[on-the-teaching-excellence-framework-2023/,](https://www.officeforstudents.org.uk/publications/regulatory-advice-22-guidance-on-the-teaching-excellence-framework-2023/) paragraphs 148-155.

![](_page_13_Picture_75.jpeg)

Please email **tefsystems@officeforstudents.org.uk** for queries about creating and completing your provider submission

For general guidance on submissions, please contact [TEF@officeforstudents.org.uk](mailto:TEF@officeforstudents.org.uk)

# <span id="page-14-0"></span>**Provisional TEF outcomes**

Accountable officers and TEF contacts will receive an email notifying them when their TEF provisional outcome is available on the TEF Hub.

### <span id="page-14-1"></span>**Accessing the TEF provisional outcome**

![](_page_14_Picture_115.jpeg)

### <span id="page-15-0"></span>**Representation indication form**

As advised in your provisional decision letter, it would assist with our planning for managing any representations that we receive if you could advise us whether or not you are planning to make a representation and the basis for this.

Any indication you provide at this stage is non-binding, and you can change your mind at any point before the deadline for representations.

![](_page_15_Picture_97.jpeg)

### <span id="page-16-0"></span>**How to upload representations**

Representations are treated as a type of submission in the TEF Hub, so you need to use the Submissions option to upload and submit them.

You are able to upload and submit representations only up until 28 days after you receive your provisional outcome, unless you have been granted an extension.

![](_page_16_Picture_120.jpeg)

![](_page_17_Picture_97.jpeg)

![](_page_18_Picture_80.jpeg)

# <span id="page-19-0"></span>**Final TEF outcomes**

Accountable officers and TEF contacts will receive an email notifying them when their TEF final outcome is available on the TEF Hub.

### <span id="page-19-1"></span>**Accessing the TEF final outcome**

![](_page_19_Picture_114.jpeg)

## <span id="page-20-0"></span>**Ancillary information - provisional publication decision**

When we have made a provisional publication decision about the ancillary information listed in paragraph 88b of [Regulatory Advice 22,](https://www.officeforstudents.org.uk/publications/regulatory-advice-22-guidance-on-the-teaching-excellence-framework-2023/) we will email accountable officers and TEF contacts to notify them that this decision, and the information we intend to publish, is available on the TEF Hub.

### <span id="page-20-1"></span>**Accessing the provisional publishing decision and ancillary information**

![](_page_20_Picture_130.jpeg)

- Click on the name of a document to download it.
- A **Downloads box** will appear.
- Click on the **Open file** link and the document will open in a separate tab.

![](_page_21_Picture_96.jpeg)

#### <span id="page-21-0"></span>**How to upload representations about the provisional publishing decision**

You have 14 days to make any representations about the additional information we have made a provisional decision to publish.

Representations are treated as a type of submission in the TEF Hub, so you need to use the Submissions option to upload and submit them.

![](_page_21_Picture_97.jpeg)

![](_page_22_Picture_147.jpeg)

#### **4. Submit your representations**

Once you have added the relevant file and you're happy with your representation submission, you can submit it:

• Scroll down the screen and please read the **Declaration** text, then click on the **Submit** button.

*Please note: we will not publish representations and only the initial provider submission.*

- Once the submission has been submitted, your screen will change to **View submission** (see details below 6. View your submission).
- The TEF contacts and accountable officer will receive an email confirming receipt of your submission.
- If you need to amend or delete your submission, please see details above (How to amend your provider submission).

![](_page_23_Picture_7.jpeg)

## <span id="page-24-0"></span>**Ancillary information – final publication decision**

When we have made a final publication decision about the ancillary information listed in paragraph 88b of [Regulatory Advice 22,](https://www.officeforstudents.org.uk/publications/regulatory-advice-22-guidance-on-the-teaching-excellence-framework-2023/) we will email accountable officers and TEF contacts to notify them that this decision, and the information we intend to publish, is available on the TEF Hub.

### <span id="page-24-1"></span>**Accessing the final publishing decision and ancillary information**

![](_page_24_Picture_100.jpeg)

![](_page_25_Picture_96.jpeg)

# <span id="page-26-0"></span>**TEF contacts**

## <span id="page-26-1"></span>**Updating TEF contacts as the accountable officer**

Accountable officers can update and replace their provider's TEF main and TEF alternative contacts via the TEF Hub. Please contact [TEF@officeforstudents.org.uk](mailto:TEF@officeforstudents.org.uk) if you are the accountable officer and wish to amend the TEF main contact to be yourself.

![](_page_26_Picture_123.jpeg)

![](_page_27_Picture_109.jpeg)

### <span id="page-27-0"></span>**Updating TEF student contacts as the accountable officer**

Please contact **TEF@officeforstudents.org.uk** if you wish to update your TEF student contacts. Please provide information about the role held by any new student being nominated to allow us to check their suitability. 5

<sup>5</sup> See the TEF 2023 guidance at [www.officeforstudents.org.uk/publications/regulatory-advice-22-guidance](https://www.officeforstudents.org.uk/publications/regulatory-advice-22-guidance-on-the-teaching-excellence-framework-2023/)[on-the-teaching-excellence-framework-2023/,](https://www.officeforstudents.org.uk/publications/regulatory-advice-22-guidance-on-the-teaching-excellence-framework-2023/) page 8.

# <span id="page-28-0"></span>**Help and queries**

## <span id="page-28-1"></span>**How to contact the TEF Team via the TEF Hub**

![](_page_28_Picture_107.jpeg)

If you need support with using the Hub or encounter any issues, please contact us at [tefsystems@officeforstudents.org.uk.](mailto:tefsystems@officeforstudents.org.ukt)